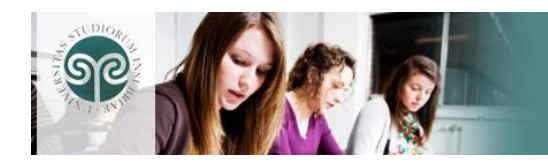

# **Piattaforma e-learning Moodle**

*Manuale ad uso del Docente*

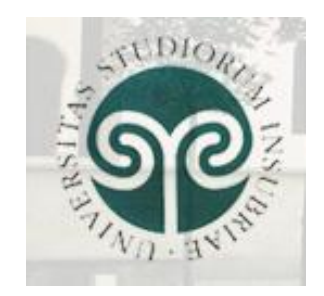

Vers. 1 - Maggio 2009

UNIVERSITÀ DELL'INSUBRIA, CF/PI 0123456789 VIA VALLEGGIO 118 22100 COMO

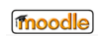

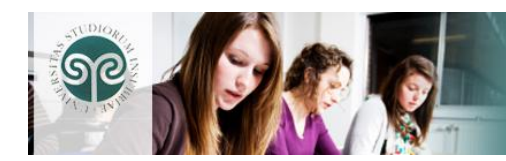

# **MODULO 1 - INTRODUZIONE**

# **1- Introduzione a Moodle**

La piattaforma di e-learning è uno strumento didattico, con accesso ed utilizzo interamente web, che supporta la tradizionale didattica d"aula e permette al docente in totale autonomia e senza l"intervento di specialisti, di pubblicare e rendere accessibile agli studenti il materiale didattico delle lezioni, di veicolare comunicazioni, di pubblicare informazioni sul corso e sulle lezioni, di somministrare compiti/esercitazioni, test ed altro ancora.

La piattaforma scelta dall"Ateneo, "Moodle", è la piattaforma e-learning più diffusa al mondo, in particolar modo nelle Istituzioni accademiche e scolastiche: oltre 1150 organizzazioni di vario genere e tipologia di 81 paesi del mondo hanno installato la piattaforma Moodle per gestire le attività di e-learning; in Italia è utilizzata da moltissime istituzioni scolastiche ed universitarie.

L"ampissima dimensione della community che si è creata nel mondo è una garanzia di continua aggiornabilità e di arricchimento funzionale della piattaforma stessa.

Moodle è una piattaforma distribuita con codice sorgente completamente accessibile, in piena aderenza ai dettami Open Source, utilizzabile senza il pagamento di licenze o royalities.

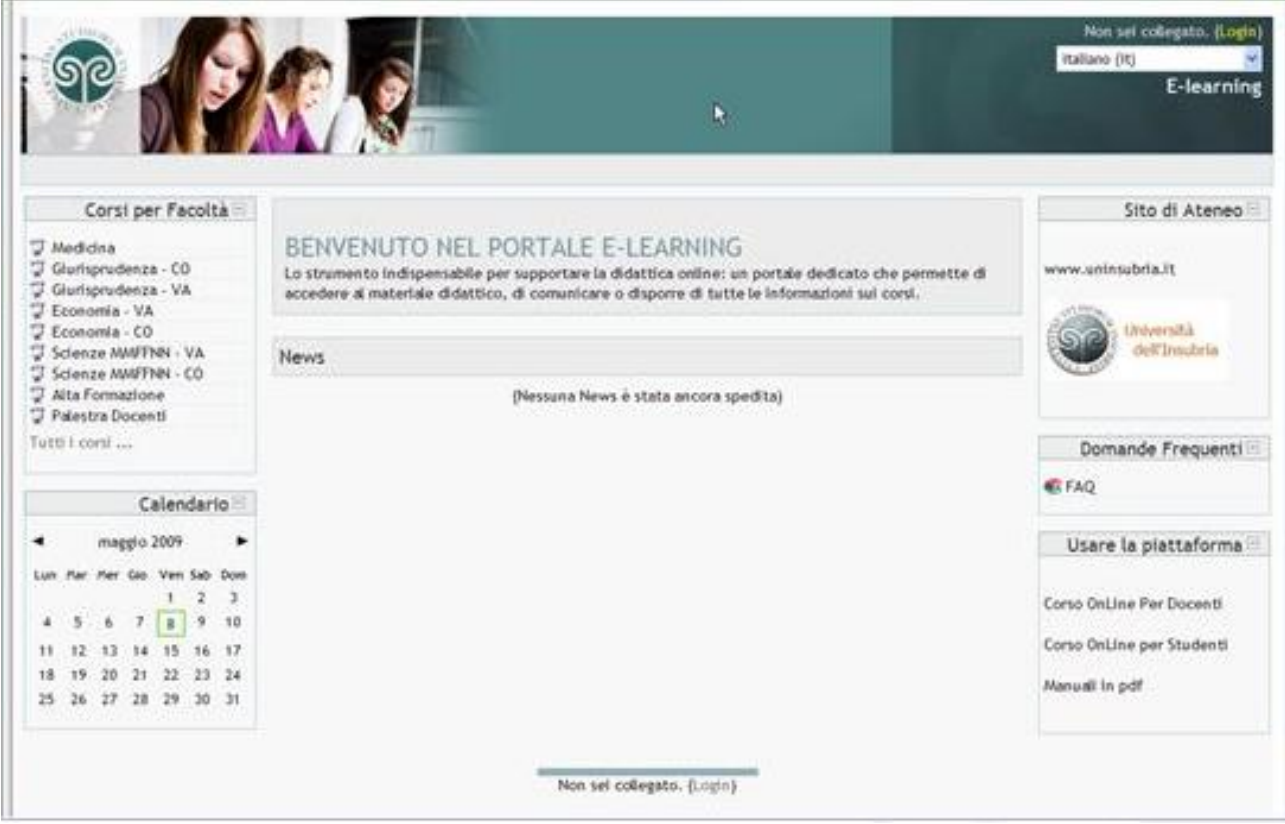

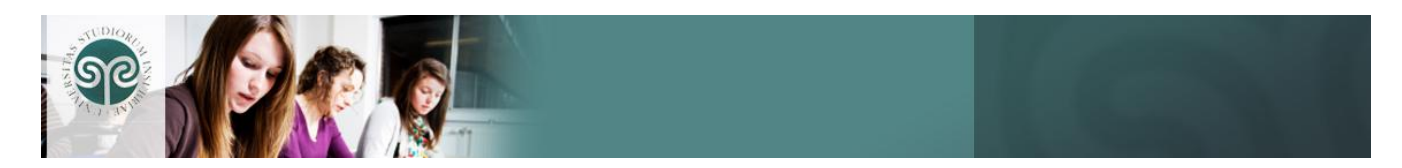

# **2- Accesso alla piattaforma e-learning**

Il portale e-learning è accessibile via web all"indirizzo [http://elearning2.uninsubria.it](http://elearning2.uninsubria.it/)

Nella pagina iniziale sono presenti i blocchi:

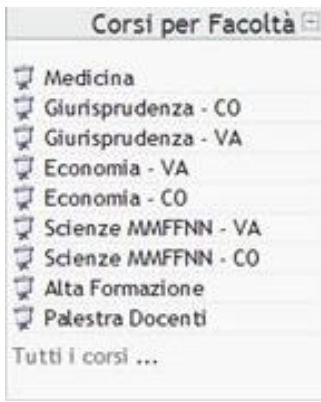

CORSI PER FACOLTA": contiene l"elenco dei corsi suddivisi per Facoltà (la visualizzazione dei contenuti dei corsi richiede l"accesso).

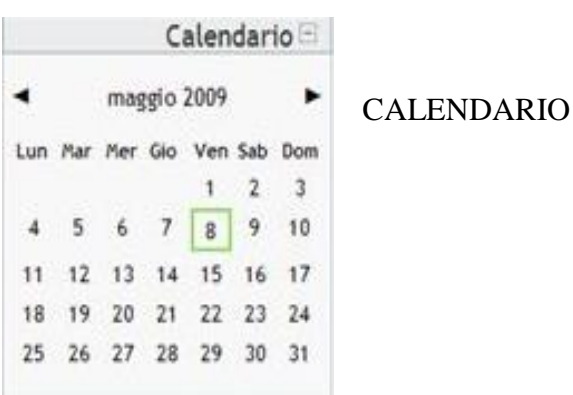

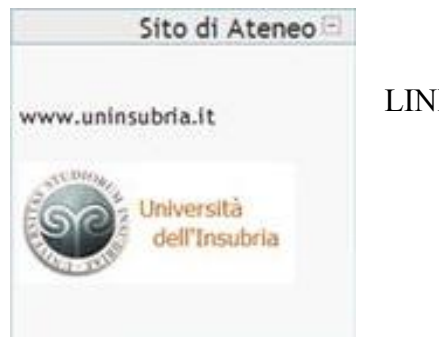

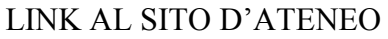

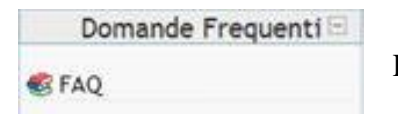

FAQ: domande frequenti sull"uso della piattaforma.

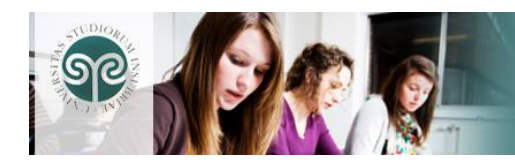

#### Usare la piattaforma

Corso OnLine Per Docenti Corso OnLine per Studenti Manuali in pdf

USARE LA PIATTAFORMA: link al manuale multimediale e al manuale in formato pdf sull"utilizzo della piattaforma.

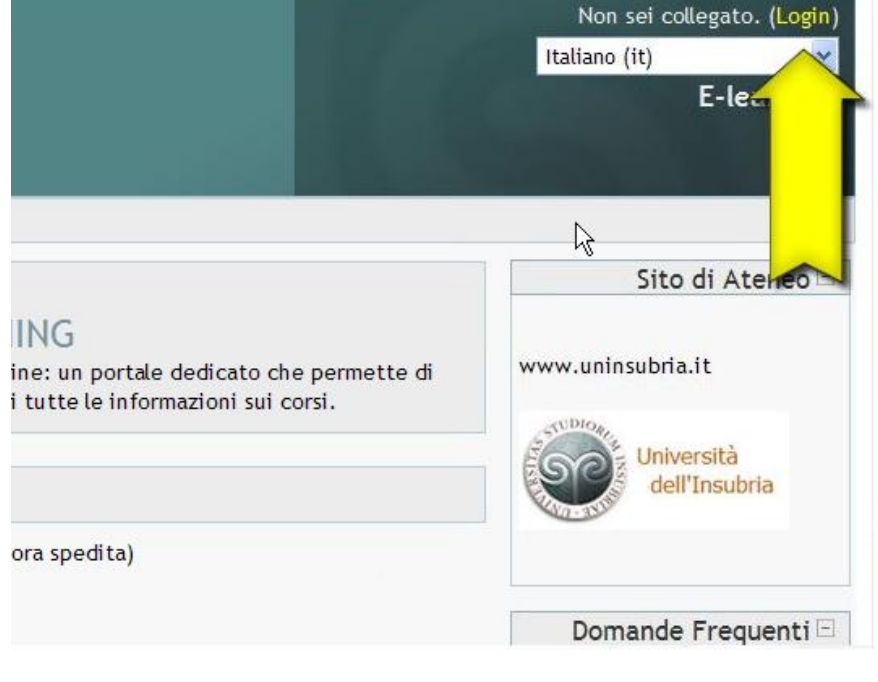

Per accedere al portale cliccare sul link **Login** in alto a destra della pagina e inserire i propri dati nella pagina che verrà visualizzata.

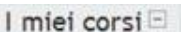

I LT2046 - CHIMICA E PROPEDEUTICA BIOCHIMICA Tutti i corsi ...

Effettuato l"accesso, il blocco "Corsi per facoltà" è sostituito da "I miei corsi" nel quale sono elencati i soli corsi associati al docente. Per visualizzare tutti i corsi è necessario cliccare sul link "Tutti i corsi…".

# **3 - I Corsi**

I corsi sono attivati dall"Amministratore della piattaforma su richiesta dei vari dipartimenti mediante la procedura visionabile sul sito istituzionale dell"Università.

# Il Docente **può impostare e popolare i corsi** di sua pertinenza utilizzando tutti gli strumenti disponibili nella piattaforma.

Può inserire *risorse (materiali, documenti ecc...)*, gestire le *attività (quiz, forum, compiti, chat, ecc...)*, *visualizzare report e valutazioni.*

L"iscrizione ai corsi come Docente è impostata dall"Amministratore della piattaforma. Nel caso in cui il Docente selezioni per errore un corso in cui non ha nessun ruolo, il sistema proporrà l"iscrizione automatica (enroll) come studente. E" sufficiente rispondere "No" alla domanda per tornare automaticamente alla pagina principale.

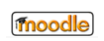

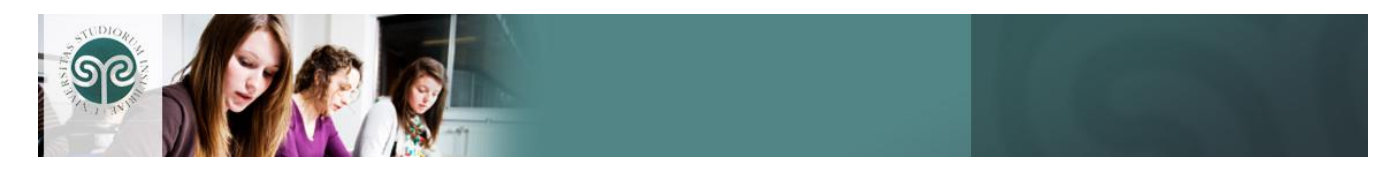

Selezionato il corso d"interesse si visualizza la pagina principale del corso costituita da tre colonne: due laterali più piccole contenenti i blocchi, e una centrale, più ampia, che costituisce lo spazio di lavoro nella quale il Docente può inserire risorse e attività.

# **MODULO 2 - I BLOCCHI**

# **4 - Introduzione**

Nelle colonne laterali della pagina principale del corso sono presenti i blocchi: RISORSE DIDATTICHE PERSONE RICERCA NEI FORUM PROSSIMI EVENTI **STRUMENTI** I MIEI CORSI

### **5 - Risorse didattiche**

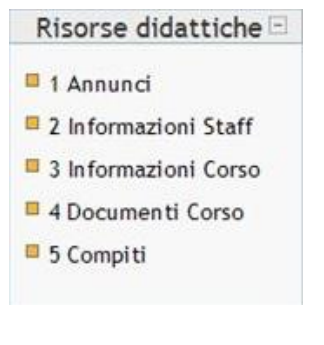

Il blocco "Risorse didattiche" permette di spostare il focus su uno degli argomenti presenti nella parte centrale della pagina. Selezionando ad esempio il punto 4, al centro della pagina verrà visualizzato l"argomento selezionato, in questo caso "Documenti del Corso". I contenuti sono stati suddivisi nelle le voci: **ANNINCI** INFORMAZIONI STAFF INFORMAZIONI CORSO DOCUMENTI CORSO **COMPITI** 

### **6 - Persone**

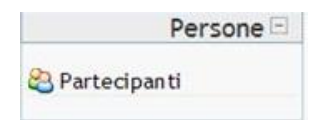

Nel blocco Persone, cliccando la voce "Partecipanti", viene visualizzata la schermata con l"elenco completo di tutti i partecipanti al corso: docenti, studenti e assistenti (docente non editor) dove presenti.

Da questo blocco è possibile inviare un"e-mail, aggiungere annotazioni ed espandere l"iscrizione al corso ad uno o più studenti.

Ad esempio per inviare un"e-mail a tutti gli iscritti al corso cliccare sul tasto "Seleziona tutto" e dal menu a tendina scegliere "Aggiungi/invia messaggio".

# **7 - Ricerca nei forum**

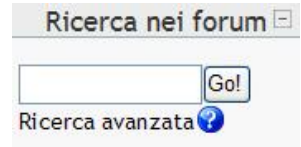

Se l"attività forum è stata attivata, il blocco "Ricerca nei forum" riporta le ultime discussioni.

**Il forum** fa parte dei cosiddetti strumenti di *comunicazione asincrona* (come l"e-mail), dove l"interazione e lo scambio di informazioni avvengono in tempi diversi.

Il forum, ad esempio, può fare da supporto ad un particolare argomento

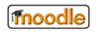

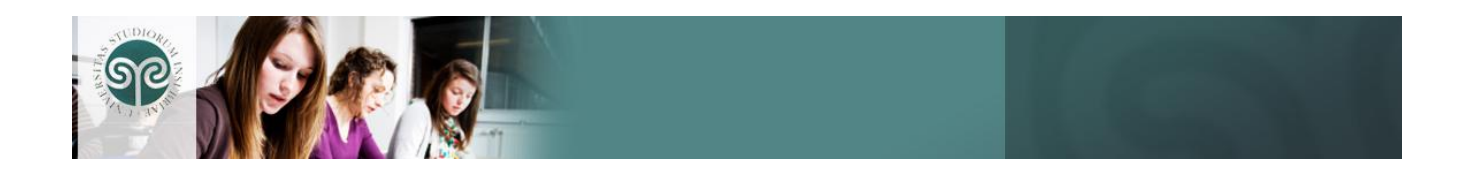

sviluppato in una sezione del corso, dove il Docente inizia "discussioni" cui gli studenti sono tenuti a partecipare con propri giudizi o risposte.

### **8 - Prossimi eventi**

#### Prossimi eventi

Verifica primo trimestre martedì 12 maggio

Vai al calendario... Nuovo evento...

Ogni attività inserita nella piattaforma che preveda una data di svolgimento o scadenza (modulo compiti, quiz, attività d'aula, ecc.) sarà automaticamente inserita e segnalata con il relativo colore nel calendario del corso e nel blocco "Prossimi eventi".

Per aggiungere un evento cliccare sul link "**Nuovo evento**" presente nel blocco "Prossimi eventi" oppure cliccare sul tasto presente nel calendario.

I tipi di evento possono essere:

**"Globale"** per le comunicazioni da parte dell"amministratore.

**"Utente"** per le comunicazioni effettuate dagli studenti.

**"Corso"** per tutte le comunicazioni dei docenti.

Il docente può creare eventi di tipo **"Gruppo"** qualora la comunicazione debba riguardare un gruppo di studenti.

Selezionare il tipo di evento da creare e cliccare "**Ok**"; procedere alla schermata seguente per inserire nome, descrizione e opzioni di data del nuovo evento. Per confermare il nuovo evento inserito cliccare il tasto "**Salva modifiche**".

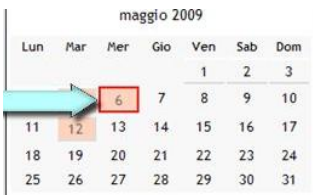

Ecco come viene visualizzato il nuovo evento nell"elenco di quelli già inseriti nel calendario del corso.

Per modificare o eliminare un evento già inserito cliccare sull"icona **"Modifica evento"** o **"Elimina evento"**.

### **9 - Strumenti**

### Strumenti E

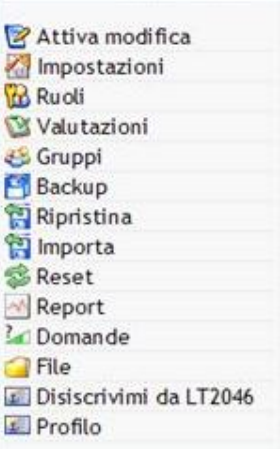

Dal blocco "Strumenti" è possibile svolgere una serie di operazioni. Cliccando su "**Attiva modifica"** si attiva la modifica del corso o dei blocchi. Questo link ha la stessa funzionalità del tasto in alto a destra **"Attiva modifica"**.

La voce "**Impostazioni"** permette di apportare modifiche alla struttura del corso.

Le impostazioni generali del corso sono dei parametri predefiniti dall"amministratore della piattaforma che possono essere modificati secondo le specifiche esigenze del Docente.

Dalla voce "**Ruoli"** si possono attribuire i ruoli nel contesto del corso che stiamo visualizzando. Si può utilizzare per assegnare il ruolo "studente" ad un utente e quindi fare sì che sia iscritto al corso.

Dalla voce **"Valutazioni"** si accede ai risultati degli studenti nelle attività del corso.

Mediante la voce "**Gruppi**" è possibile suddividere gli studenti in gruppi

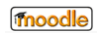

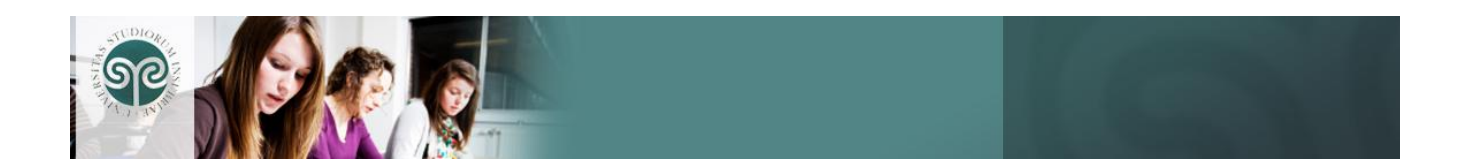

(se questa funzionalità è abilitata nelle impostazioni generali del corso). Dalla voce **"Backup"** è possibile salvare una copia del corso. **"Ripristina"** permette di ripristinare una copia del corso salvata

precedentemente mediante lo strumento backup.

La voce **"Importa"** permette d"importare attività e/o gruppi inclusi in altri corsi ai quali si è iscritti.

Con la voce "**Reset"** è possibile eliminare tutte le attività relative agli utenti in relazione al corso che stiamo modificando. Nel fare questo, occorre prestare molta attenzione poiché cliccando su questa voce i dati verranno eliminati per sempre!

Selezionando la voce **"Report"** è possibile visualizzare i dati di accesso degli utenti alle risorse/attività.

La voce **"Domande"** permette di aggiungere o aggiornare le domande presenti in un eventuale quiz.

Cliccando su **"File"** si possono caricare nella piattaforma e-learning dei file rendendoli disponibili all'interno del corso che stiamo modificando. Con **"Disiscrivimi da…"** è possibile cancellare la propria iscrizione al corso.

La voce **"Profilo"** consente di visualizzare e modificare il proprio profilo personale.

### **10 - I miei Corsi**

#### I miei corsi

I LT2046 - CHIMICA E PROPEDEUTICA **BIOCHIMICA** Tutti i corsi ...

Il blocco "I miei corsi" contiene l"elenco dei corsi ai quali il docente è iscritto. Cliccando sul link **"Tutti i corsi"** si accede all"elenco completo dei corsi disponibili sulla piattaforma e-learning. I corsi sono stati suddivisi per facoltà e riportano la stessa codifica e descrizione presente in Blackboard permettendo così una ricerca più semplice.

### **11 - Spostamento modifica dei blocchi**

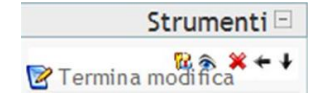

Per attivare lo spostamento è necessario attivare la modifica del corso dalla voce **"Attiva modifica"** del blocco "Strumenti" o dal tasto **"Attiva modifica"** in alto a destra.

E" possibile spostare un blocco tramite l"uso delle frecce, nasconderlo cliccando sull""occhio", eliminarlo cliccando sulla  $``x"$ 

E" inoltre possibile stabilire i ruoli da assegnare al blocco nell"ambito del corso che stiamo modificando.

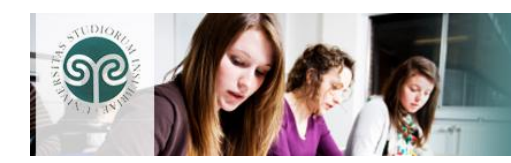

# **MODULO 3 - LE IMPOSTAZIONI DEL CORSO**

# **12 – Introduzione**

Le impostazioni dei corsi sono predefinite dall"amministratore della piattaforma ma possono essere modificate secondo le proprie specifiche esigenze. Per farlo è necessario cliccare sulla voce **"Impostazioni"** nel blocco "Strumenti".

# **13 - Sezione generale**

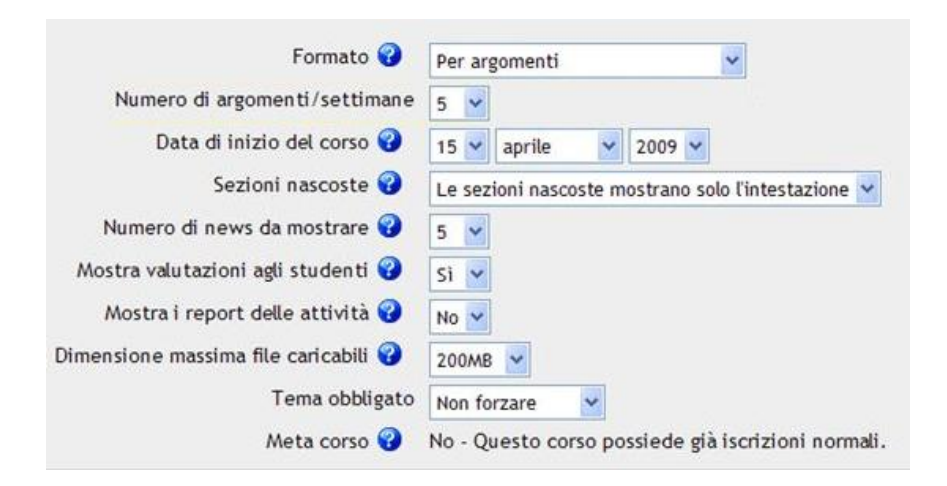

Nella sezione generale è possibile impostare un riassunto o un sommario del corso che verrà visualizzato nell"elenco dei corsi disponibili.

Il **"Formato"** distingue la tipologia del corso: solitamente è impostato dall"amministratore. Il **"Numero argomenti/settimane"** è il numero di riquadri visualizzato nell"area del corso. Si può aumentare o ridurre secondo le proprie esigenze. Nel caso si riduca, i contenuti presenti in eventuali

riquadri non più visualizzati sono comunque conservati.

E" possibile impostare una **"Data di inizio del corso"** e stabilire se le **"Sezioni nascoste"** saranno completamente non visibili agli studenti o se essi potranno visualizzarne l"intestazione. Ciò può essere utile in fase di preparazione della risorsa prima che questa venga sottoposta agli studenti.

E" possibile impostare il **"Numero delle news da mostrare"** e stabilire se le eventuali **"Valutazioni"** siano visibili agli studenti oppure no.

**"Mostra i report delle attività"** permette di rendere visibili i rapporti relativi alla fruizione anche agli studenti (ovviamente ognuno potrà visualizzare solo il proprio e non quello degli altri); i rapporti sono sempre visibili ai docenti.

Il report è un importante strumento utilizzabile per riepilogare quello che ogni utente ha fatto all"interno della classe virtuale.

E" possibile inoltre impostare una **"Dimensione massima in MB"** dei file caricabili sul server per fare sì che gli studenti non possano superare tale soglia.

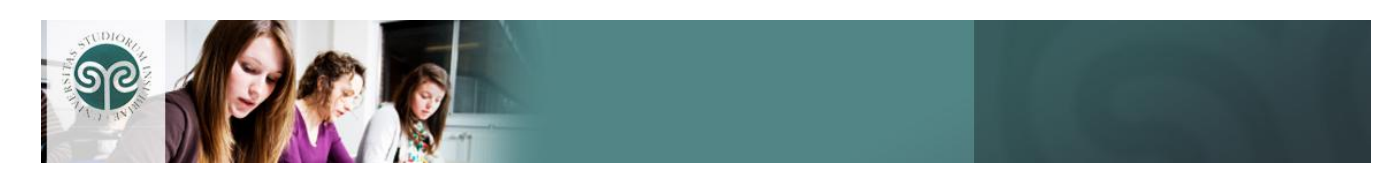

### **14 - Le altre sezioni**

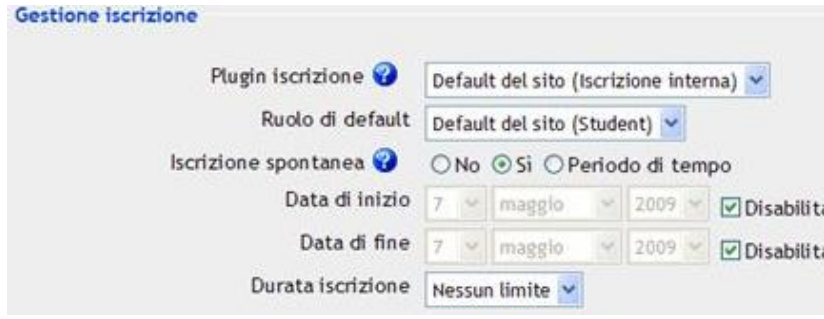

Nella sezione **"Gestione Iscrizioni"** si possono impostare le modalità d'iscrizione ai corsi. E' possibile definire una data di inizio e di fine se si desidera attivare l"iscrizione spontanea da parte degli utenti.

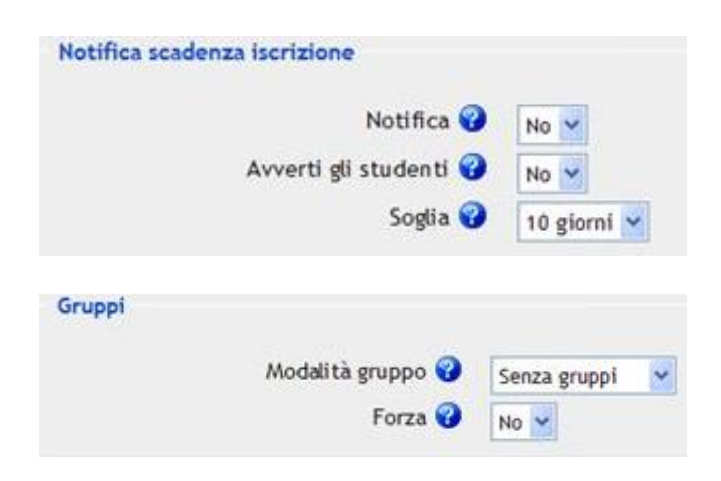

La sezione **"Notifica Scadenza Iscrizione"** abilita l"invio di una tempestiva notifica agli utenti prima della scadenza delle iscrizioni al corso.

Nella sezione **"Gruppi"** il docente ha la possibilità di creare gruppi di studenti. I gruppi possono essere visibili o separati a seconda che i loro componenti possano o meno visualizzare i lavori dei gruppi ai quali non appartengono.

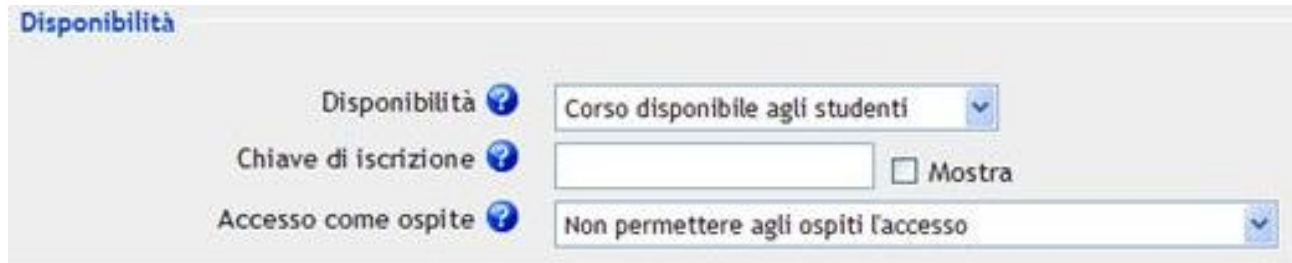

Nella sezione **"Disponibilità"** è possibile rendere non visibile il corso agli studenti: questa opzione è utile in fase di allestimento, prima dell"inizio delle attività online.

Se nel campo **"Chiave di iscrizione"** si inserisce una password, gli studenti che vorranno iscriversi al corso dovranno conoscerla. La password sarà richiesta solo al primo accesso.

Questa impostazione può essere utile in caso di accesso di studenti appartenenti a corsi di laurea differenti. La password può essere modificata in qualsiasi momento e con la frequenza desiderata direttamente dal docente. Attenzione: se il corso in questione è un corso mutuato, questa impostazione non avrà effetto: per attivarla contattare il supporto tecnico.

E" inoltre possibile consentire o meno l"accesso come ospite a utenti non "registrati" alla piattaforma (come ad esempio utenti esterni all"Università).

Se si desidera che questa tipologia di utenti non visualizzi il contenuto del corso, è necessario selezionare **"Non permettere agli ospiti l'accesso"**.

Gli utenti ospiti possono visualizzare le risorse ma non possono in nessun caso partecipare alle attività (ad es. non possono intervenire in un Forum).

moodle

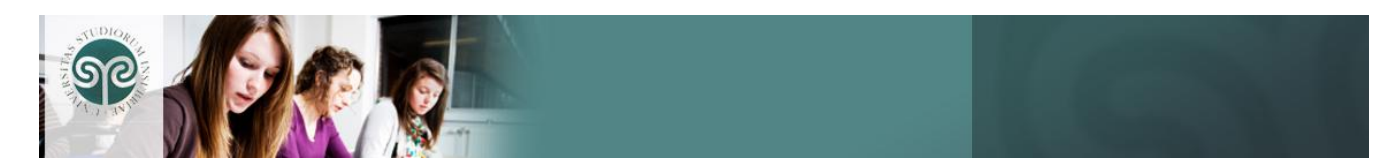

Nella sezione **"Lingua"** è possibile impostare la lingua di tutti i menù del corso. I contenuti non vengono modificati da questa impostazione.

Gli altri campi sono d"uso e d"interesse dell"amministratore.

Per salvare le modifiche effettuate cliccare sul tasto **"Salva modifiche"**, per tornare alla pagina principale del corso, senza salvare, cliccare sul tasto **"Annulla"**.

# **15 - Gli argomenti**

Gli argomenti rappresentano unità logiche in cui può essere suddiviso il corso. Per ottimizzare l"uso degli argomenti i corsi vengono creati automaticamente dall"amministratore con la seguente suddivisione: **ANNUNCI** INFORMAZIONI STAFF INFORMAZIONI CORSO DOCUMENTI CORSO **COMPITI** 

Nella sezione **"Annunci"** si possono inserire le comunicazioni agli studenti .

In **"Informazioni Staff"** si possono immettere i dati relativi ai docenti/assistenti iscritti al corso.

I dati informativi relativi al corso possono essere inseriti nella sezione **"Informazioni Corso"**.

In **"Documenti Corso"** è possibile pubblicare tutta la documentazione relativa al corso.

Nella sezione **"Compiti"** è possibile attivare test, questionari ecc.

Ogni argomento può contenere: un"introduzione, risorse ed attività.

Questa suddivisione è stata creata appositamente per rendere l"interfaccia del corso di Moodle simile a quella di Blackboard.

### **16 - Modificare argomenti**

Per modificare un argomento, cliccare il pulsante **"Attiva modifica"** in alto a destra o nel blocco "Strumenti".

l"introduzione dell"argomento.

Il tasto "block notes" ci permette di accedere alla pagina per modificare

In ogni inserimento o modifica di una risorsa o attività di Moodle appare un pannello di controllo per l"inserimento del testo: l'editor visuale HTML di Moodle.

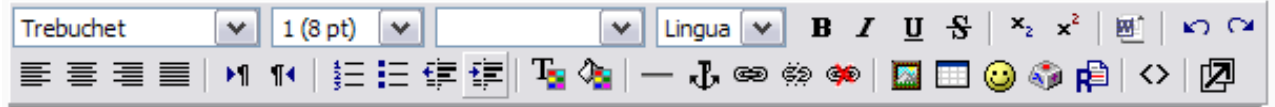

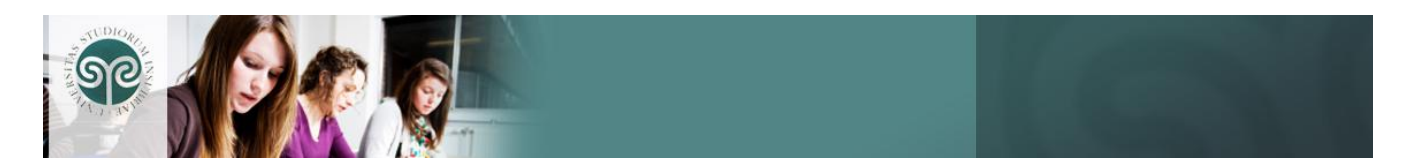

Si può scegliere il carattere, la sua dimensione, il tipo (grassetto, corsivo, sottolineato) o inserire pedici e apici.

Se si sta inserendo un testo copiandolo da un documento word, utilizzare il tasto word per pulire il testo dalla formattazione che altrimenti ne impedirebbe la corretta visualizzazione nella piattaforma.

E" possibile:

- annullare un"operazione o ripeterla.
- selezionare l"allineamento del testo.
- selezionare il verso della scrittura, inserire elenchi numerati, puntati e intervenire sulla nidificazione del testo.
- modificare il colore del testo e il colore dello sfondo con i tasti appositi.
- inserire una linea, delle ancore nel testo.
- inserire, cancellare dei collegamenti ipertestuali, o prevenire auto-collegamenti a siti web esterni.
- inserire immagini, tabelle, emoticons.
- ricercare parole nel testo e/o sostituirle.

Con il tasto **S** posso visualizzare e modificare il codice sorgente html del testo inserito.

Con il tasto  $\mathbb{Z}$  è possibile aprire l'editor in una pagina nuova.

Ultimato l"inserimento del testo selezionare **"Salva modifiche"** per salvare il testo e tornare alla pagina del corso.

# **17 - Spostamenti e visibilità**

Per spostare un argomento in alto e in basso selezionare le frecce nere.

Per nascondere l'argomento selezionare il tasto : se nelle impostazioni generali del corso è selezionato "Argomenti nascosti non sono visibili", gli studenti non vedranno l'intero argomento; altrimenti visualizzeranno solo l"intestazione dello stesso.

Il tasto permette di contrassegnare l"argomento selezionato come argomento corrente.

Il tasto visualizza nella pagina solo l"argomento selezionato senza impattare sulla visualizzazione globale del corso per gli studenti.

5 Compiti □ prova → 小を× ○ **B** Contattail docente → 小を¥○8  $\Box$  Chimica  $1 \rightarrow \parallel \nabla \times \infty$ SP Forum News → JP \* < 39  $8$  Forum 01  $\rightarrow$   $\sqrt{8}$   $\times$   $\circ$  8

Il tasto con la freccia orizzontale permette il rientro del titolo della risorsa/attività selezionata.

Il tasto abilita la modifica dell"introduzione, della risorsa o dell"attività.

Il tasto permette l"eliminazione dell"introduzione, della risorsa o dell"attività.

moodle

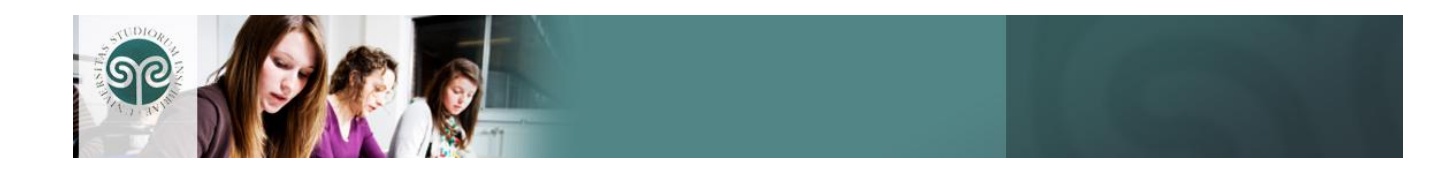

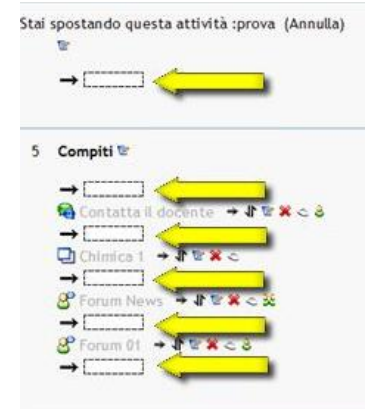

Il tasto permette la visualizzazione dei gruppi associati all"attività o alla risorsa se presenti.

Il tasto  $\mathbf{\Psi}$  permette lo spostamento tra gli argomenti della risorsa o dell"attività nelle posizioni suggerite dal sistema selezionando il punto di destinazione dell"oggetto.

# **MODULO 4 – LE RISORSE**

### **18 – Inserire le risorse**

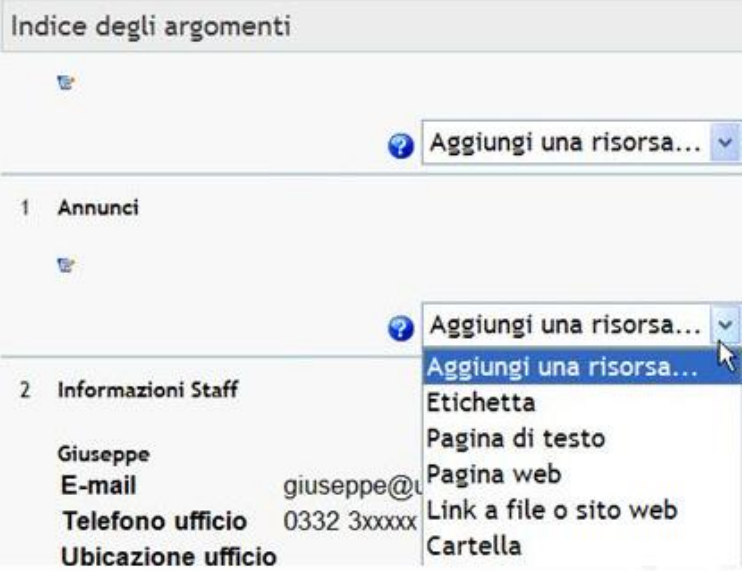

I contenuti di un corso sono suddivisi in argomenti, in ogni argomento è possibile inserire collegamenti a delle risorse utilizzando il menu a tendina **"Aggiungi una risorsa"**.

Si possono inserire diversi tipi di risorse: etichetta, pagina di testo, pagina web, link a file o sito web, cartella, pacchetto IMS.

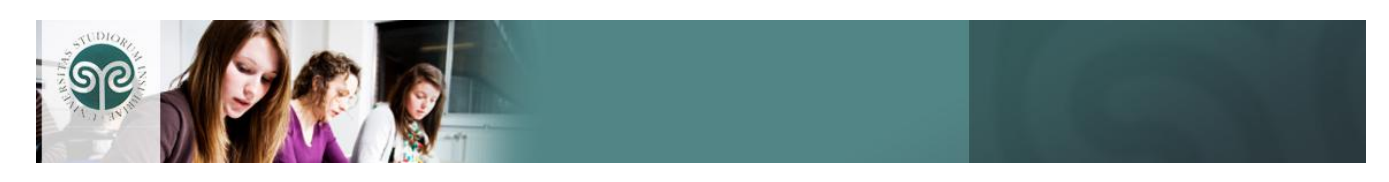

# **19 – Creare un'etichetta**

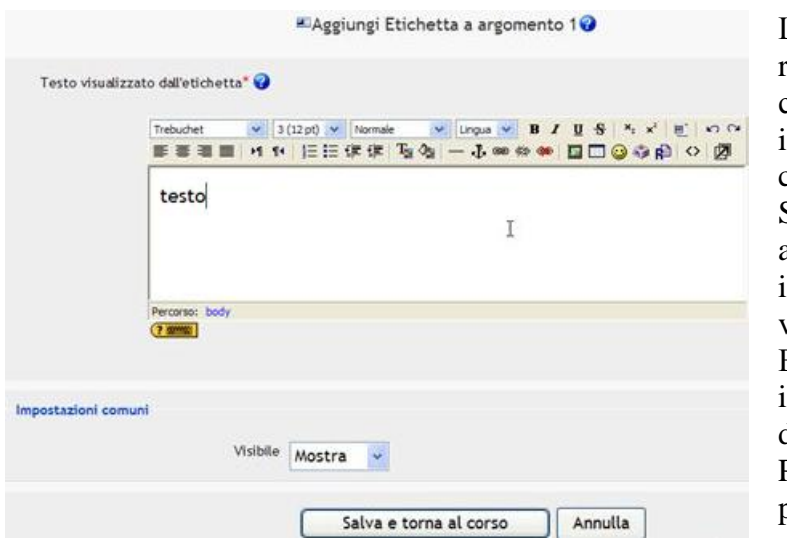

L"etichetta non è una vera e propria risorsa ma è piuttosto un elemento che consente l"inserimento di testi e immagini all'interno della colonna centrale del corso. Selezionando la voce **"Etichetta"** appare la schermata nella quale inserire il testo che si desidera venga visualizzato. E" possibile anche decidere se il testo inserito deve essere visibile o meno dagli studenti. Per salvare e tornare al corso cliccare il

pulsante **"Salva e torna al coso"**.

# **20 - Creare una pagina di testo**

L"opzione aggiungi risorsa **"Pagina di testo"** consente di creare una pagina di testo inerente un determinato argomento.

Cliccando su questa opzione si apre una schermata che si presenta divisa in due sezioni orizzontali: nella prima, **"Generale"**, scrivere un breve titolo e riassunto che sarà visualizzato sulla piattaforma nell"argomento in cui stiamo inserendo la risorsa; nella seconda, **"Pagina di testo"**, inserire il contenuto della risorsa che sarà visualizzato cliccando sulla risorsa dalla piattaforma.

Le impostazioni successive permettono di mostrare la pagina di testo in una nuova pagina o nella pagina corrente.

E" possibile rendere visibile la risorsa o nasconderla qualora si desideri pubblicarla in un secondo momento

# **21 - Realizzare una pagina web**

E" possibile inserire una pagina web selezionando dal menu a tendina la voce **"Pagina Web"**. Invece di caricare nella piattaforma una serie di file Word, PowerPoint, PDF o di altro tipo che gli studenti dovrebbero scaricare (e che necessiterebbero anche di un programma appropriato per la loro apertura), è possibile inserire una risorsa HTML, cioè un testo eventualmente corredato da immagini, che sarà fruibile dagli studenti senza necessità di download.

La schermata che si presenta è divisa in due sezioni orizzontali: la sezione **"Generale"**, per scrivere un titolo (che sarà visualizzato nell"argomento del corso) e una descrizione; la sezione **"Pagina Web"** che riguarda il contenuto vero e proprio della risorsa che vogliamo pubblicare.

Mediante l"area di editing si potrà formattare il testo, creare link a siti esterni o file presenti nell"area documentale, inserire immagini e inserire tabelle, come visto nel capitolo "Modificare argomenti".

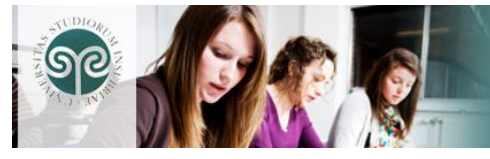

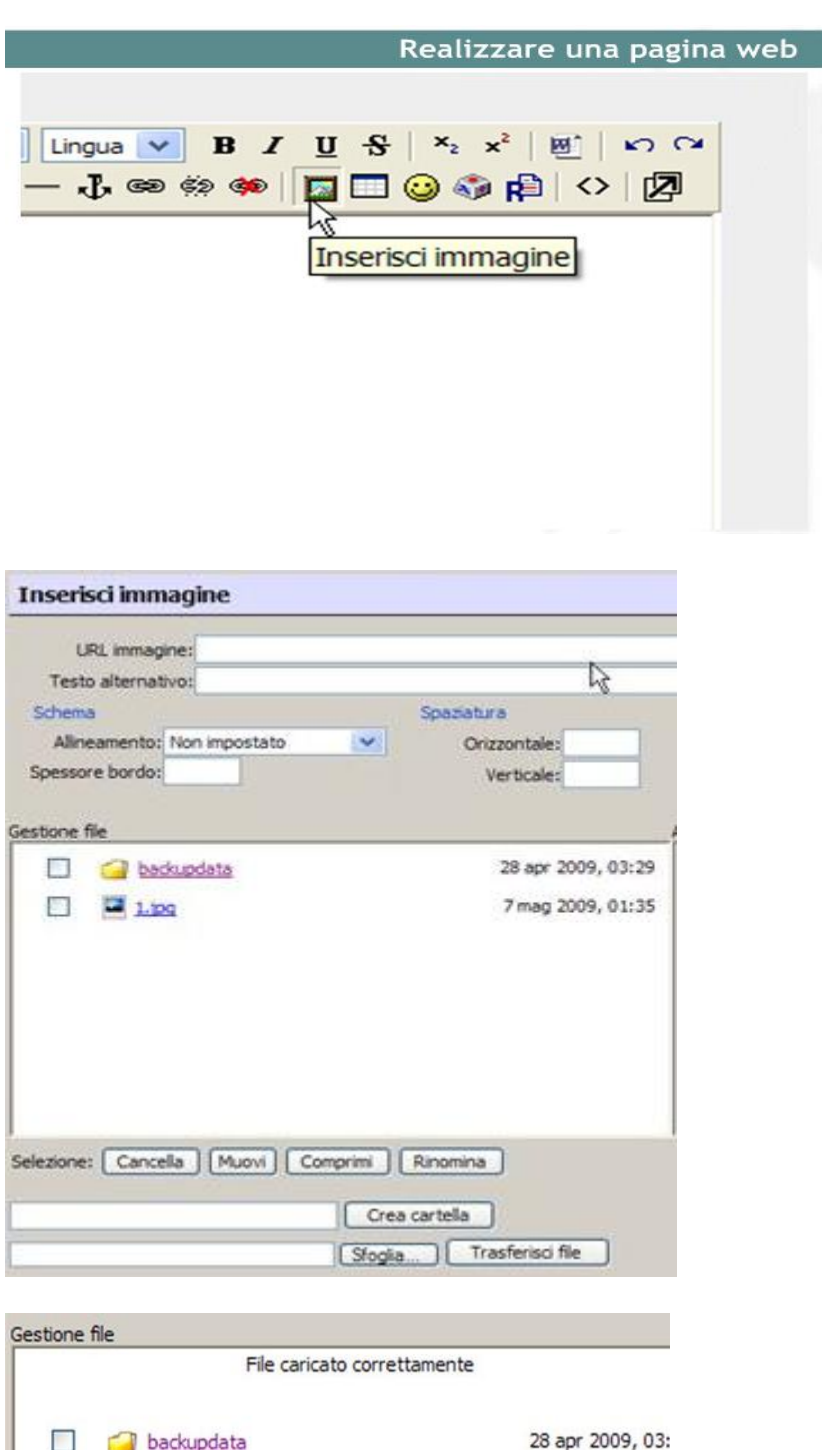

backupdata

 $\Box$  1.jpg

 $\overline{2 \cdot ipq}$ 

ピ

Selezione: Cancella | Muovi | Comprimi

 $\Box$ 

 $\Box$ 

 $\Box$ 

Se ci fosse la necessità di inserire un"immagine nel documento, occorre posizionarsi nel punto del testo in cui andrà inserita l"immagine e cliccare sulla barra dell"editor il tasto "**Inserisci immagine**".

Per trasferire l'immagine nell"area documentale del corso, si utilizza la maschera che si apre cliccando sul tasto "**Sfoglia**". Scegliere l"immagine da caricare e cliccare sul tasto **"Trasferisci file"**.

Ora che l"immagine è correttamente caricata, è visualizzabile nella sezione **"Gestione file"**, della finestra di inserimento.

Cliccare sul nome dell"immagine che si vuole inserire, quindi scrivere un **"Testo alternativo"** nella casella apposita. Il testo alternativo è obbligatorio per rispettare le regole di accessibilità di un documento.

Cliccare su **"Salva modifiche"** per rendere effettivo l"inserimento della nuova risorsa.

Il link della risorsa, che consente la visualizzazione del documento, apparirà ora nell"argomento dove è stato effettuato l"inserimento.

7 mag 2009, 01:

7 mag 2009, 02:

Rinomina

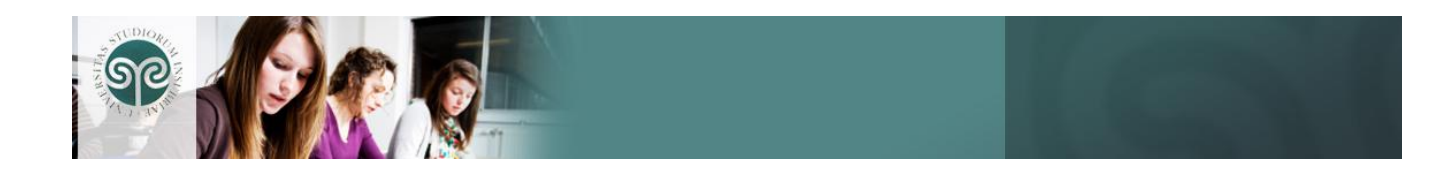

# **22 - Inserire un link a file o a sito**

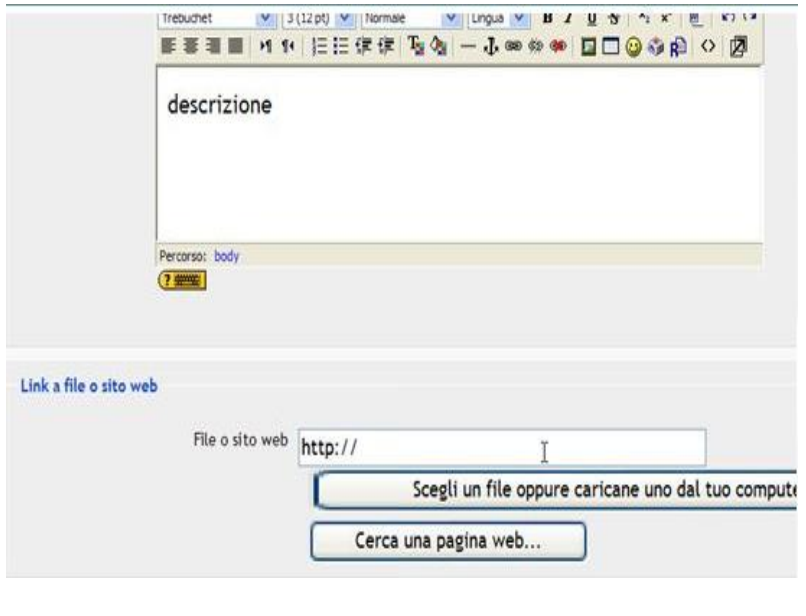

Un link a una pagina web interna o esterna al corso (ad esempio una pagina di un qualunque sito Web) è considerato una risorsa analoga a un file.

Dopo avere inserito una sintesi descrittiva, si inserirà direttamente l"URL nella casella **"File o sito web"**. Per evitare errori di digitazione, è preferibile eseguire un copia-incolla dalla casella "Indirizzo" del browser, aperto in un"altra finestra, che mostri la pagina desiderata. Per caricare un file e renderlo disponibile per il download, selezionare il tasto **"Scegli un file oppure caricane uno dal tuo computer"**.

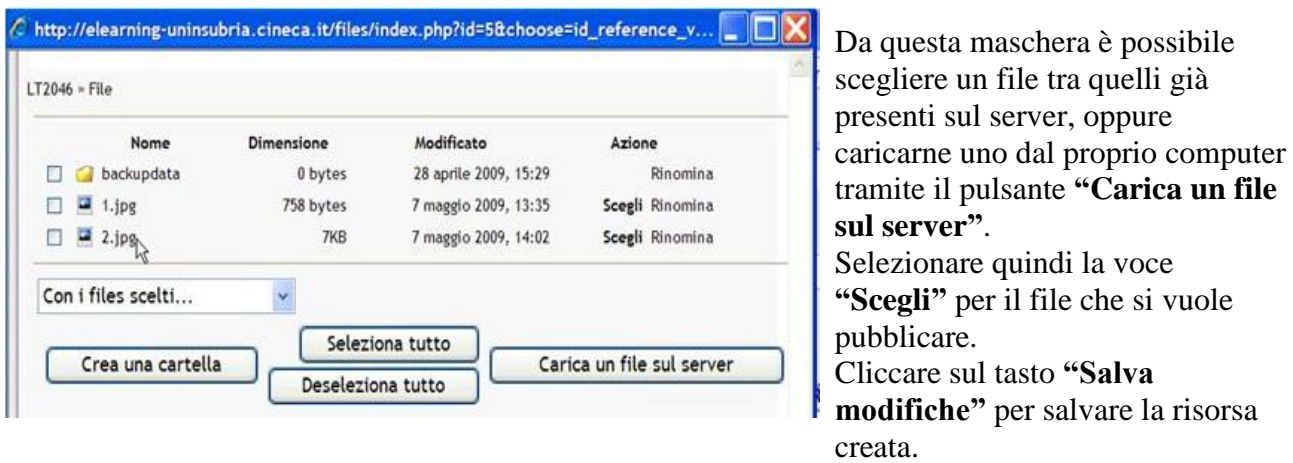

### **23 - Inserire una Cartella**

Nel caso in cui i file da proporre agli studenti siano numerosi, è consigliabile raggrupparli all"interno di cartelle nell"area **"Files"** e inserire la risorsa di tipo **"Cartella"** dalla quale gli studenti potranno scaricare i singoli file.

Il Docente dovrà in primo luogo, costruire una struttura di cartelle sul server utilizzando la voce **"Files"** del menu "Strumenti".

Create le cartelle necessarie, il Docente provvede a inserirvi i file, sempre utilizzando la stessa funzione **"Files"**.

Preparate le cartelle, si utilizzerà la voce **"Cartella"** dalla tendina **"Aggiungi una risorsa"**.

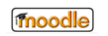

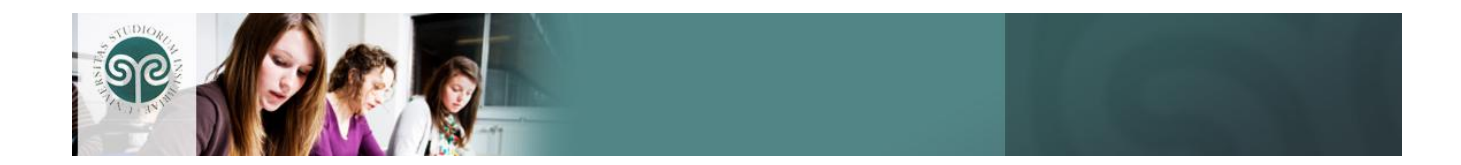

La maschera che si apre è simile a quelle spiegate precedentemente e richiede l'inserimento di un **"Nome"** e di un **"Riassunto"**.

Si selezionerà quindi la cartella desiderata da un menù a tendina che propone le cartelle ed eventuali sottocartelle, presenti tra i file del corso.

*Attenzione: tutti i file e le sottocartelle presenti nella cartella che si rende disponibile saranno visibili a tutti gli iscritti del corso.*

# **24 - Pubblicare un pacchetto IMS**

L"opzione **"Pacchetto IMS"** permette di pubblicare contenuti conformi alle specifiche IMS (simile ai pacchetti SCORM), ossia specifiche di content-packaging, come ad esempio esercizi o lezioni compressi in un archivio.

# **MODULO 5 – LE ATTIVITA'**

# **25 – Introduzione**

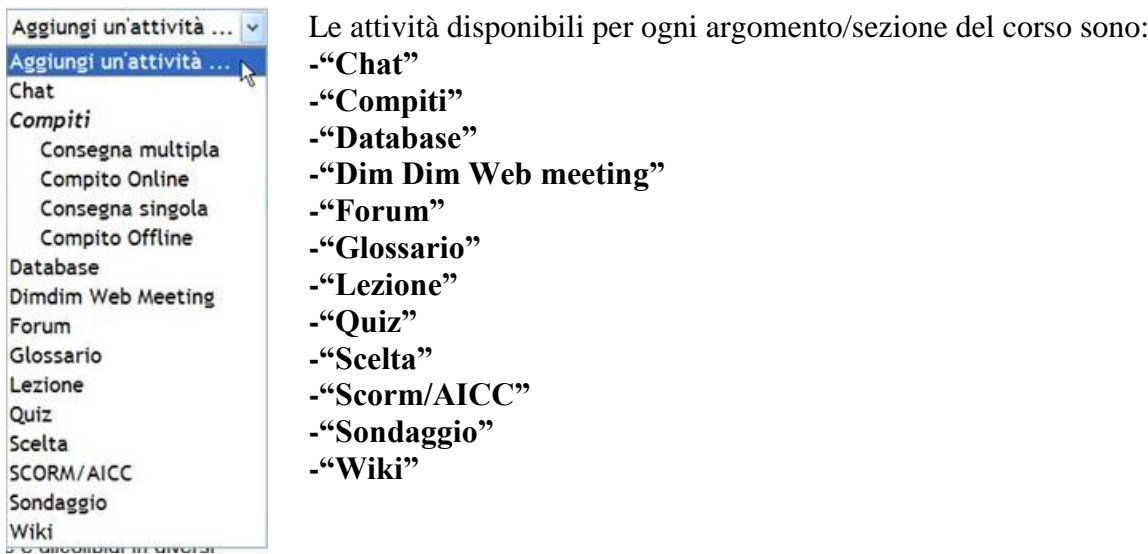

# **26 – Chat**

La "Chat" permette ai partecipanti collegati di avere una discussione in tempo reale (sincrona) attraverso il web. E' un modo utile per avere un"immediata conoscenza delle opinioni degli altri e degli argomenti in discussione.

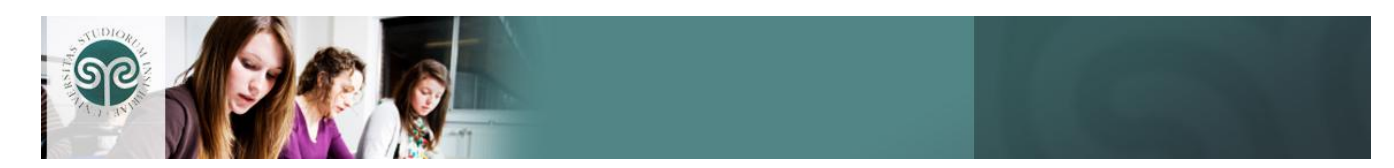

# **27 - Compiti**

I **"Compiti"** permettono al docente di assegnare agli studenti un'attività in cui si richiede di preparare del contenuto digitale (in ogni possibile formato) e di metterlo quindi a disposizione del docente.

Tipici compiti sono componimenti, saggi, progetti, report, e così via.

I compiti possono essere oggetto di valutazione.

I compiti possono essere: a consegna multipla, compito on-line, a consegna singola e compito offline.

# **28 – Database**

L"attività **"Database"** permette a docenti e studenti l'inserimento di un set di record modificabili contenenti i dati di interesse comune all"interno del corso.

# **29 - DIM DIM Web meeting**

**"Dim Dim Web meeting"** è uno strumento che offre la possibilità di realizzare una virtual classroom in modalità sincrona condividendo audio, video e materiale formativo.

# **30 – Forum**

L"attività "**Forum"** fa parte dei cosiddetti strumenti di *comunicazione asincrona* (come l"e-mail), dove l"interazione e lo scambio di informazioni avvengono in tempi diversi. Il forum, ad esempio, può fare da supporto ad un particolare argomento sviluppato in una sezione del corso, dove il Docente avvia "discussioni" con argomenti a cui gli studenti sono tenuti a rispondere, partecipando con propri giudizi o risposte.

Per inserire un forum è necessario attivare il menù a tendina **"Aggiungi un'attività"** relativo al riquadro (argomento) nel quale si vuole aggiungere il forum. Quindi inserire il nome e il riassunto del forum e impostare i parametri che permettono di definire le possibili azioni eseguibili nel forum.

**"Tipo di Forum"**: la scelta predefinita "**Forum standard per uso generale**" è appropriata per la maggior parte dei casi; le altre scelte consentono di attivare forum particolari nei quali è ammesso un solo thread di discussione ("**Una singola discussione semplice**") oppure dove ognuno può attivare un solo nuovo thread ("**Ogni persona può iniziare una discussione**").

**"Obbligare tutti all'iscrizione?"**: il concetto di "iscrizione" ai forum in Moodle consiste nella possibilità o meno di ricevere via e-mail i nuovi messaggi inseriti nel forum. Normalmente ogni utente può scegliere se attivarla (l"impostazione predefinita è "No"). Il Docente può tuttavia "forzare" l"iscrizione obbligatoria per tutta la durata del corso ("**Si, per sempre**") o soltanto nella fase iniziale ("**Si, inizialmente**"). In questo ultimo caso gli utenti sono tutti inizialmente "iscritti" ma possono successivamente disattivare la funzione.

*Occorre riflettere attentamente sull'attivazione obbligatoria dell'iscrizione ai forum*: *è vero che la ricezione dei nuovi messaggi via e-mail può essere utile ma, nel caso di forum molto frequentati e vivaci, può tradursi in un numero molto elevato di e-mail ricevute. E' meglio lasciare la scelta agli utenti.*

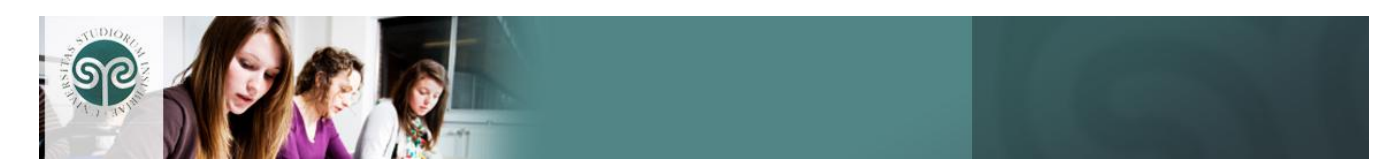

**"Tipo di tracciamento"**: la funzione di "tracciamento" consente nel tenere traccia dei messaggi non letti. E' utile per gli utenti perché in questo modo possono evidenziare facilmente i messaggi ancora da leggere. Il Docente può abilitare la funzione in modo che ogni utente scelga se attivarla (**"Opzionale"** ) o obbligatorio (**"Abilitato"**) o disabilitarla **("Disabilitato"**). E" consigliabile impostarla in modalità "Abilitato" in modo che gli studenti la trovino già funzionante.

**"Dimensione massima dell'allegato"**: è possibile limitare la dimensione massima dei file che gli studenti potranno allegare al messaggio, o anche impedire l"inserimento di allegati nei messaggi (con la scelta "**Invio file non permesso**").

**"Permettere la valutazione dei messaggi"**: la piattaforma consente di inserire una valutazione per ogni messaggio inserito nel forum. Le impostazioni consentono di stabilire se e chi può inserire e vedere le valutazioni.

Per aggiungere una discussione è necessario selezionare il forum e cliccare sul tasto "**Aggiungi un nuovo argomento…",** quindi inserire soggetto, messaggio e cliccare sul tasto "**Invia al forum**". Spuntare "**Invia e-mail ora"** se si vuole che copia del messaggio sia spedito a tutti gli iscritti al forum immediatamente .

Il "**Forum News**" è presente di default per ogni corso impostato per argomenti e svolge la funzione di dare comunicazioni generali a tutti gli iscritti del corso, poiché è configurato forzando l"iscrizione di tutti gli utenti con invio di e-mail giornaliera.

# *Gli studenti non potranno inserire messaggi né disiscriversi.*

Postato un messaggio da parte del Docente, tutti riceveranno un"e-mail con la segnalazione del nuovo messaggio. La spedizione dell"e-mail avviene sempre alla stessa ora della giornata ed è impostata dagli amministratori della piattaforma. Un forum di questo tipo è sempre impostato forzando l"iscrizione obbligatoria per fare in modo che gli studenti leggano gli avvisi inseriti.

# **31 – Glossario**

Il glossario permette di attivare una lista di definizioni condivisa, un dizionario.

# **32 – Lezione**

L"attività **"Lezione"** offre contenuto informativo permettendo al docente di creare e gestire un insieme di pagine collegate a cascata ed eventualmente con diramazioni.

Ogni pagina normalmente finisce con una domanda e un numero di possibili risposte.

Se la scelta dello studente è corretta, la lezione avanza alla prossima pagina; in caso contrario torna indietro a una precedente.

La navigazione attraverso la lezione può essere semplice e diretta oppure complessa, in funzione soprattutto della struttura del materiale da presentare.

# **33 – Quiz**

L"attività **"Quiz"** permette al docente di progettare e realizzare dei test composti da un set di domande precaricato dal docente stesso.

Le domande sono raccolte in una banca dati (banco domande) organizzata per categorie e sottocategorie che possono essere riutilizzate all'interno di Quiz dello stesso corso o di corsi differenti a

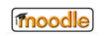

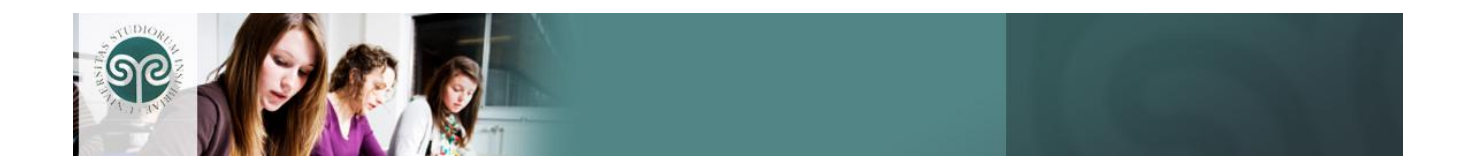

livello globale di piattaforma (se la batteria di domande create è resa pubblica). Questa funzionalità è gestita nella sezione **"Categoria"**.

Per ogni quiz possono essere impostati:

- Il periodo di apertura e chiusura
- Il tempo massimo per la conclusione del quiz
- Quante domande visualizzare per pagina e l"ordine delle stesse

I quiz permettono ripetuti tentativi di risposta. Ogni tentativo è automaticamente registrato e il Docente può scegliere se far visualizzare un feedback e/o mostrare le risposte corrette allo studente nelle diverse fasi del quiz.

I quiz includono un sistema automatico di valutazione delle risposte da impostare durante la creazione delle domande o durante la creazione del quiz.

Ogni domanda del quiz può essere soggetta a rivalutazione manuale e all"inserimento di un commento da parte del Docente.

Sono previste diverse tipologie di domande:

**Calcolata**: l"opzione offre un modo per creare singole domande numeriche tramite l'uso di caratteri jolly che vengono sostituiti da valori effettivi quando il quiz è eseguito. Ad esempio domande di carattere matematico.

**Descrizione**: non sono effettivamente domande. E' possibile scrivere del testo senza richiedere alcuna risposta. Si possono utilizzare, per esempio, come introduzione al successivo gruppo di domande.

**Componimento**: una domanda che può anche includere un'immagine e che prevede una risposta sotto forma di testo libero.

**Corrispondenza**: dopo la stesura di un"introduzione, allo studente sono mostrate una serie di sottodomande con una serie disordinata di possibili risposte, tra cui solo una è corretta.

**Risposte Inglobate (Cloze)**: questo tipo di domanda, molto flessibile, è simile al noto formato chiamato *Cloze*. Le domande consistono in un passaggio di testo che ha uno o più box con varie possibili risposte, del tipo "scelta multipla", "risposta breve" e "numerica".

**Risposta multipla**: per ogni domanda di questo tipo (che può comprendere anche un'immagine) lo studente può scegliere tra più risposte. Ci sono due tipi di domande a risposta multipla: a singola risposta e a più risposte.

**Risposta breve**: in risposta a una domanda (che può comprendere anche un"immagine) lo studente scrive una parola o una breve frase in più risposte; è possibile inserire dei controlli avanzati per il testo che lo studente digiterà.

**Numerica**: sono simili alle risposte brevi**,** la differenza consiste nel fatto che le risposte numeriche possono avere un errore accettabile. Questo permette di impostare un intervallo continuo di risposte valide. Come nelle domande a risposta breve, possono essere previste diverse risposte.

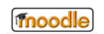

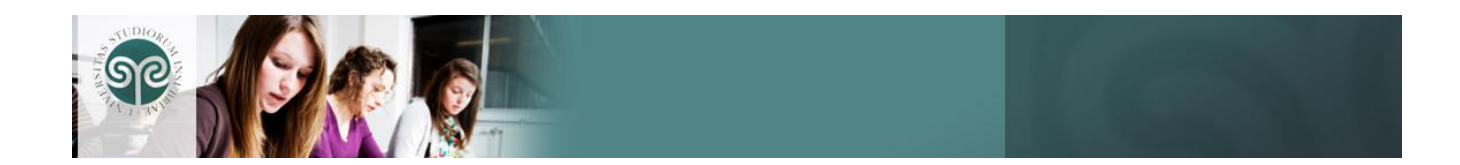

**Corrispondenze con domande a risposta breve**: dopo un"eventuale introduzione, allo studente sono presentate una serie di sotto-domande con una serie disordinata di possibili risposte. C'è una sola risposta corretta per ogni sotto-domanda. Lo studente deve scegliere la risposta giusta per ogni sotto-domanda. Le domande e le risposte sono prese a caso dall'insieme di domande a "Risposta breve" della stessa categoria.

**Vero/Falso**: in risposta a una domanda di questo tipo (che può anche contenere un'immagine) lo studente può solo scegliere tra Vero e Falso.

### **34 – Scelta**

Mediante l"attività **"Scelta"** il Docente pone una domanda e invita gli studenti ad effettuare una scelta fra varie risposte.

Può essere utile come sondaggio rapido per stimolare la discussione su un argomento, per permettere alla classe di scegliere una direzione in cui far proseguire il corso, per raccogliere consensi su una decisione, ecc.

# **35 - SCORM**

Un pacchetto **"SCORM"** è un insieme di contenuti web costruiti in accordo agli standard SCORM o AICC per i learning-object.

Questi pacchetti possono includere pagine HTML, grafici, programmi Javascript, presentazioni Flash e qualsiasi altro oggetto visualizzabile da un browser.

Il modulo SCORM/AICC vi permette di caricare pacchetti SCORM o AICC e renderlo parte del vostro corso.

### **36 – Sondaggio**

Il **"Sondaggio"** offre un certo numero di strumenti di verifica utili per stimolare e migliorare l'apprendimento online. I Docenti possono raccogliere dagli studenti quelle informazioni che aiuteranno loro a conoscere meglio la classe e a riflettere sul proprio metodo d"insegnamento.

### **37 – Wiki**

Wiki è un editor che permette di scrivere documenti in modo collettivo, utilizzando, tramite un browser web, un semplice mark-up-language (Wiki Markup) oppure l'editor HTML standard.

Di solito non viene effettuata alcuna verifica per l'accettazione delle modifiche. La maggior parte delle pagine Wiki sono aperte al pubblico o almeno a tutti quelli che hanno accesso al server Wiki.

Il modulo Wiki di Moodle permette ai partecipanti di lavorare insieme su pagine web per aggiungere, sviluppare e modificare il contenuto delle stesse.

Le vecchie versioni delle pagine non vengono mai cancellate e possono essere consultate e ripristinate.